## 聖公會基樂小學

簽閱電子繳費通告指引

1. 按「簽署」圖示進入有關通告。

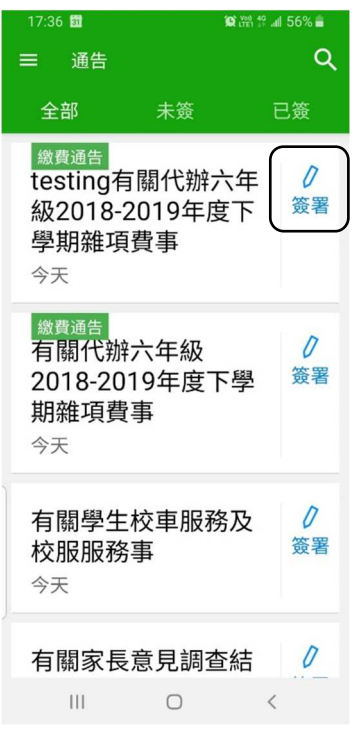

2. 閱讀通告並選擇繳費項目。輸入家長戶口密碼,後按「簽署」。

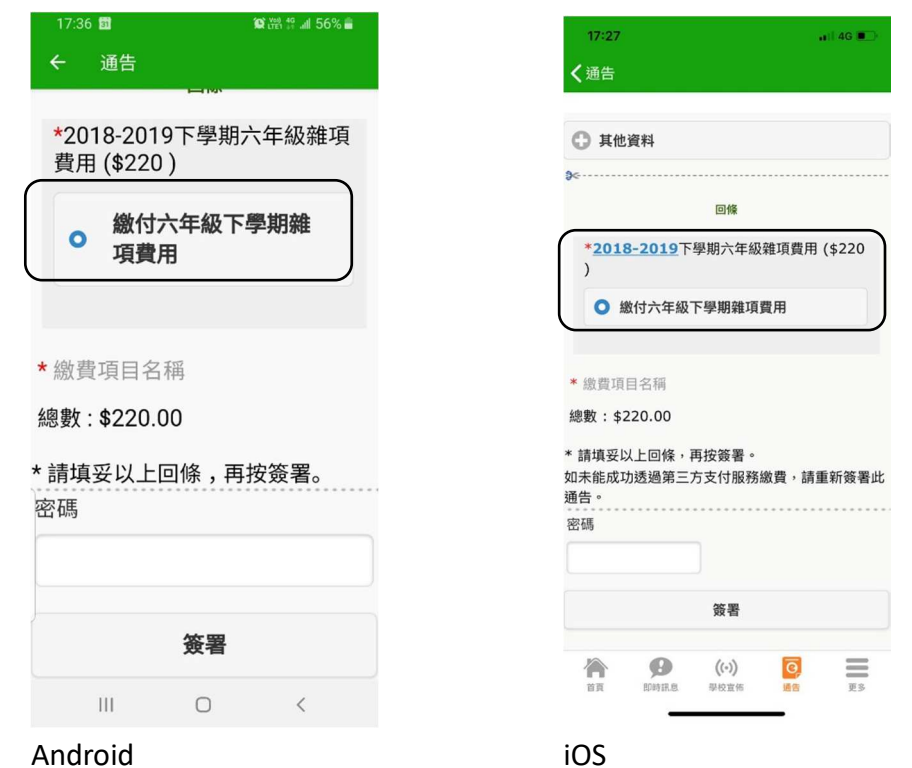

3. 「簽署」後, eClass Parent App 在繳費的過程會連接 AlipayApp。請按「好」 /「確定」以轉移到 AlipayApp 繳費畫面。

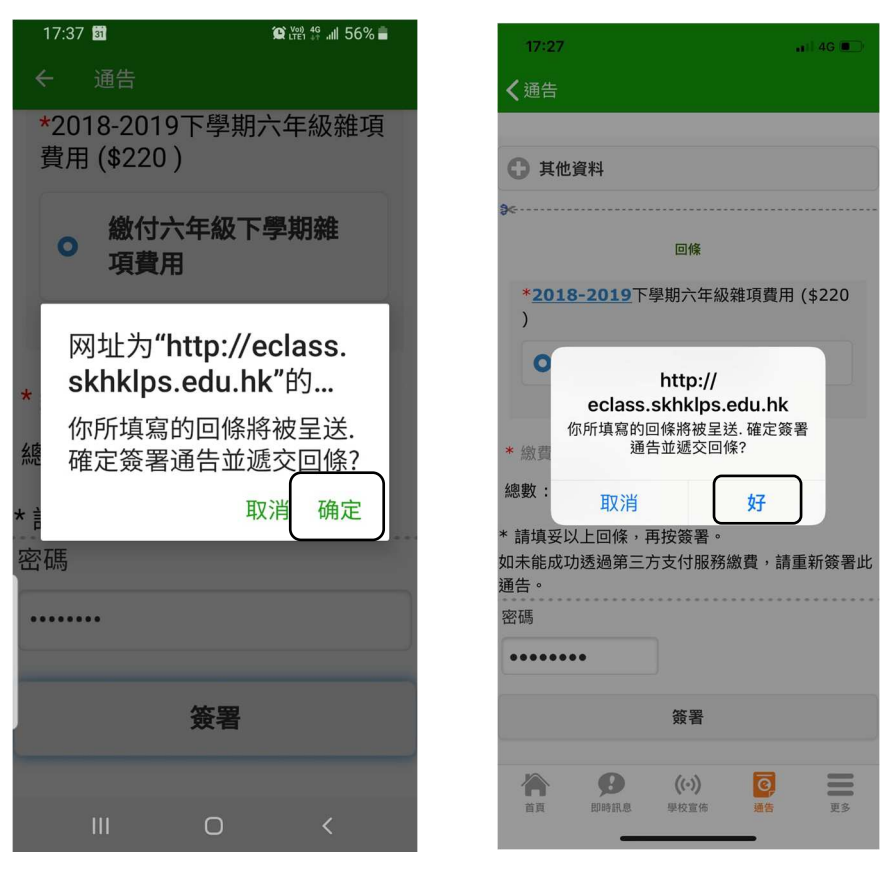

## Android

iOS

4. AlipayApp 會再次顯示繳費項目,如確定購買,按「確定付款」作交易。

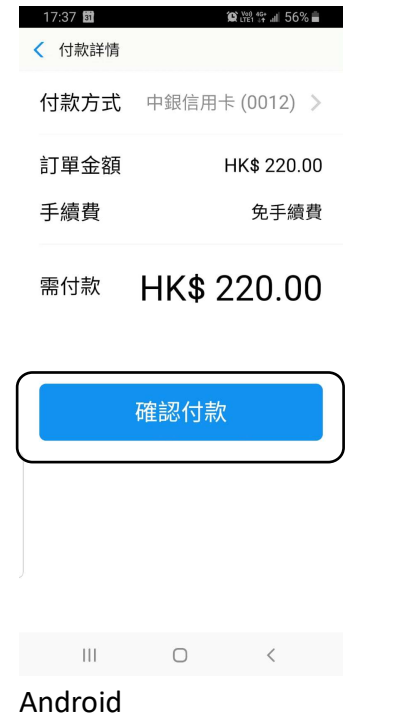

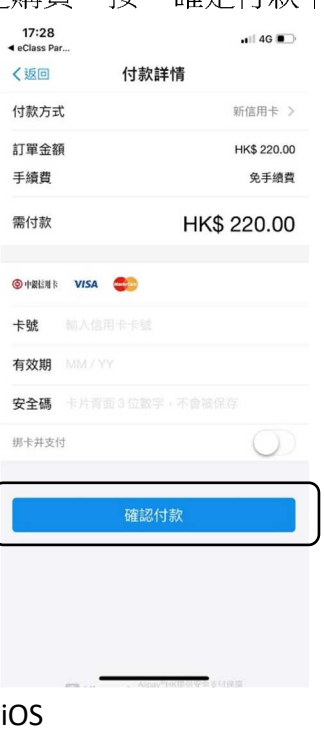

## 5. 輸入支付密碼作認證。

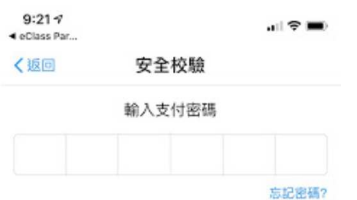

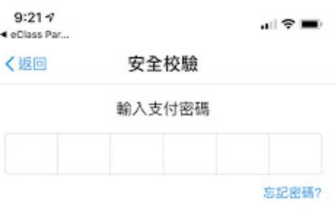

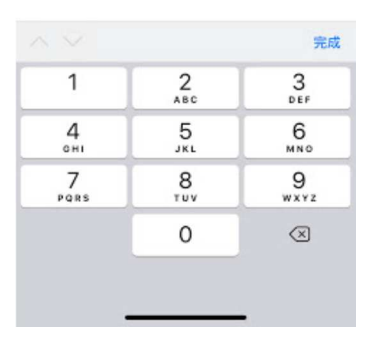

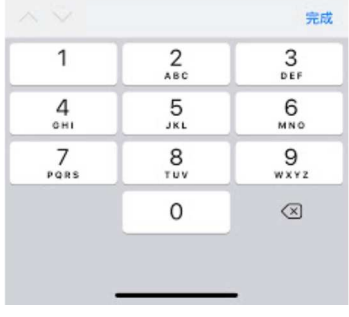

## Android

iOS

6. 完成後 AliPayApp 會顯示付款成功,可檢視到付款金額。

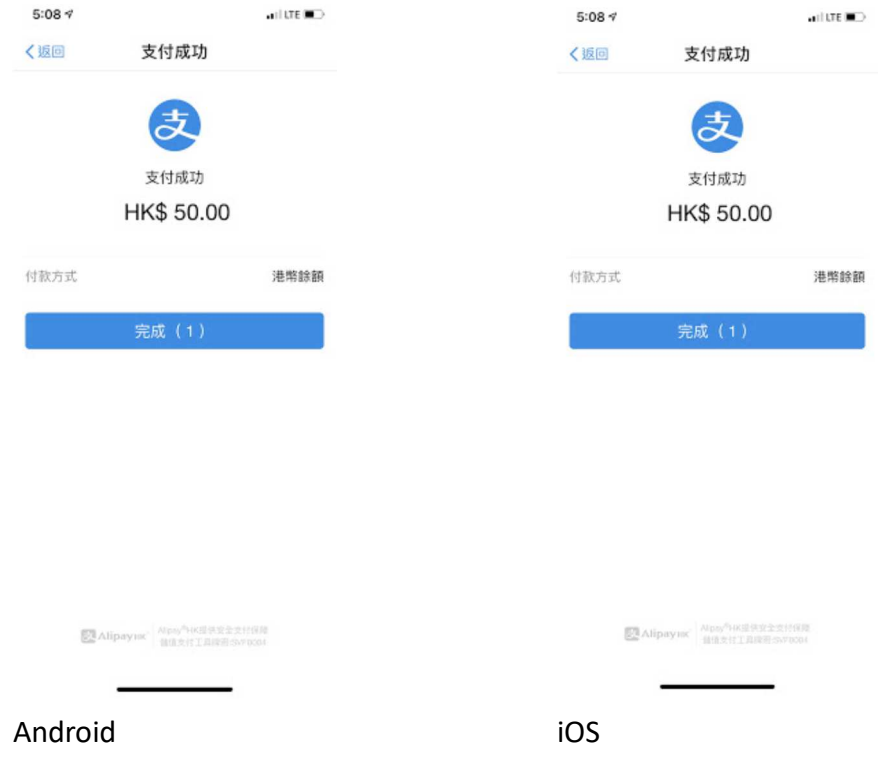

7. 檢視完畢,可按「完成」,可回到 eClass Parent App。

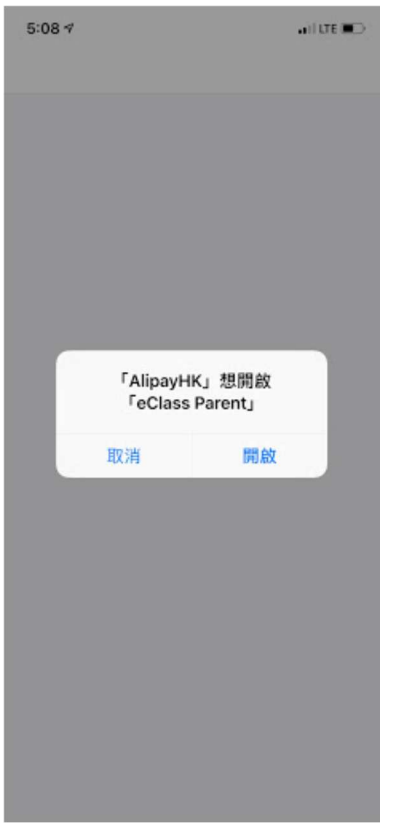

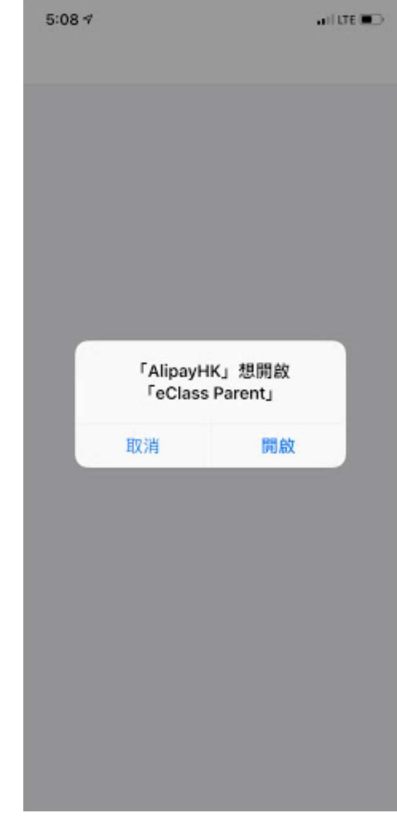

Android iOS

8. 完成繳費,於eClass Parent App 會看交易紀錄。

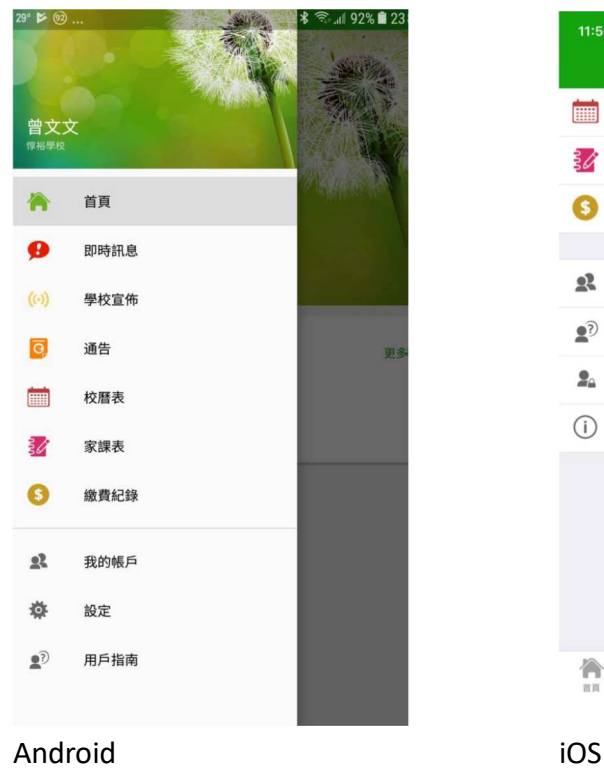

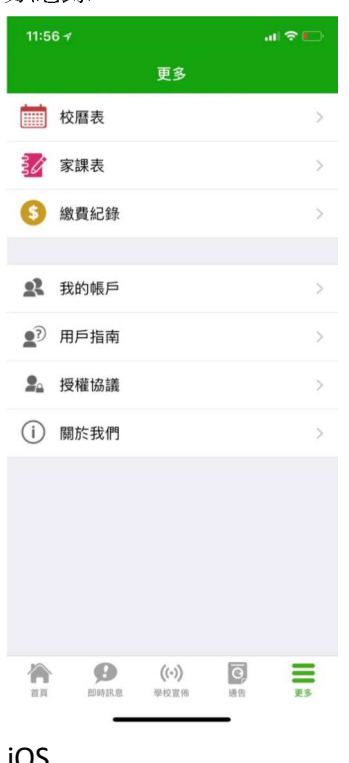

9. 完成繳費,於 eClass Parent App 會看交易紀錄。

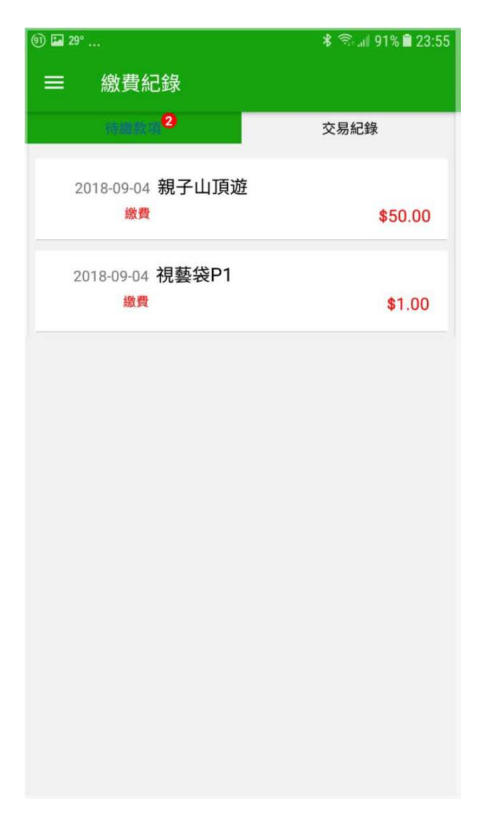

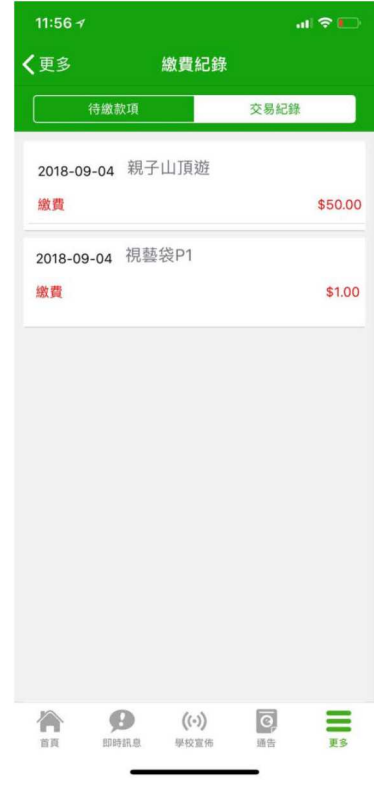

Android iOS